Instalando ClearOS

Luego de haber configurado nuestro equipo debidamente para que este realice el proceso de booteo, en esta ocasión realizaremos la instalación desde la unidad de CD/DVD-ROM/RW.

Encendemos el ordenador y rápidamente, insertamos nuestro CD de instalación de ClearOS en la unidad de lectura de nuestro ordenador. Si nos sucede el caso de que el ordenador ha pasado el proceso de booting mientras insertábamos el CD pulsamos CTRL+DEL/SUPR, para reiniciar nuevamente el ordenador.

Luego de esto nos saldra la primera ventana del proceso de instalación de nuestra distro ClearOS.

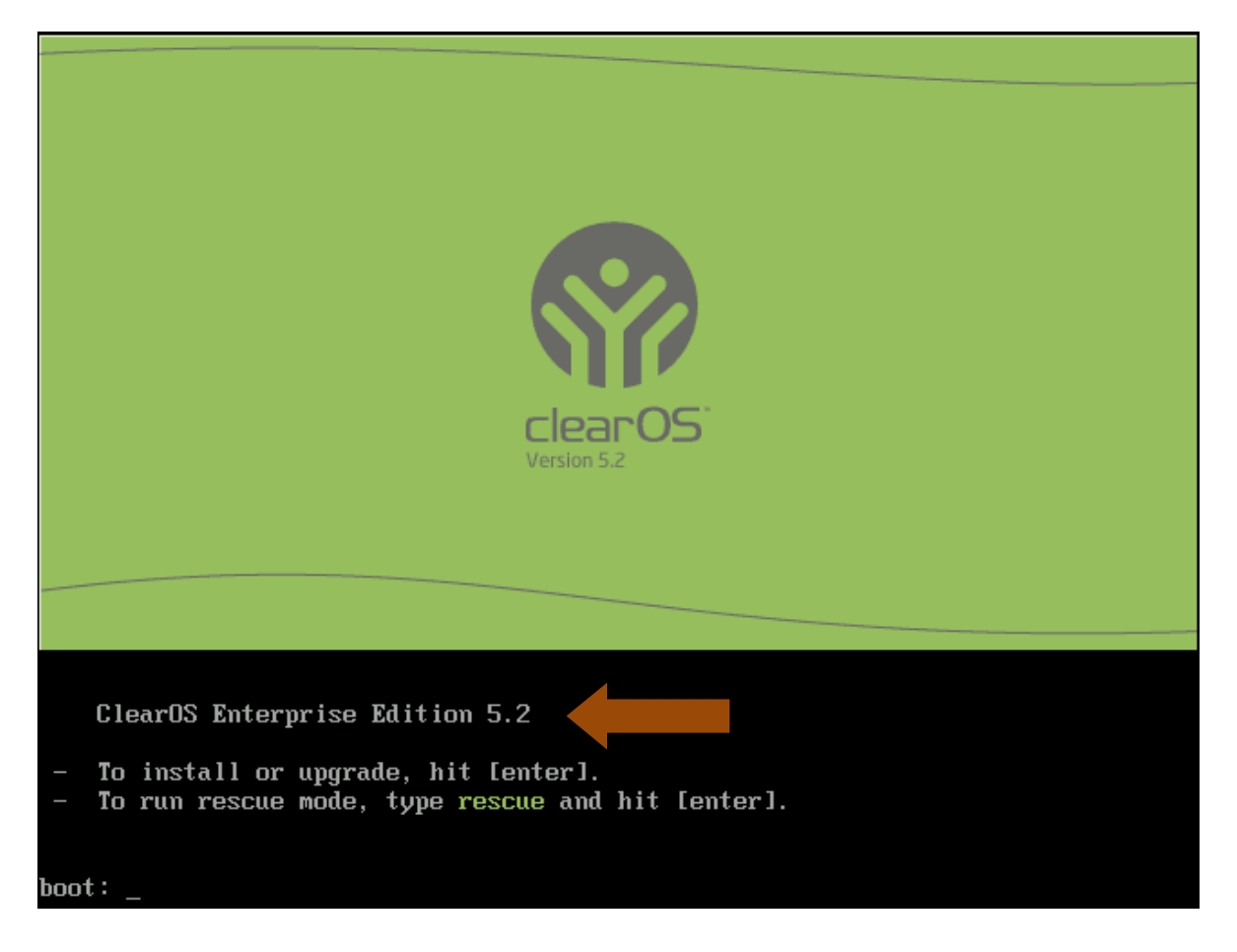

Aquí podemos ver que nos muestra dos opciones:

- 1- To install or upgrade, hit [enter] *Para instalar o actualizar, pulse [enter]*
- 2- To run rescue mode, type rescue and hit [enter] *Para ejecutar en modo de recuperación, escriba rescue pulse [enter].*

Como lo que queremos es instalar nuestro sistema simplemente pulsamos [*enter*]. De inmediato comenzara a cargar la interfaz de instalación.

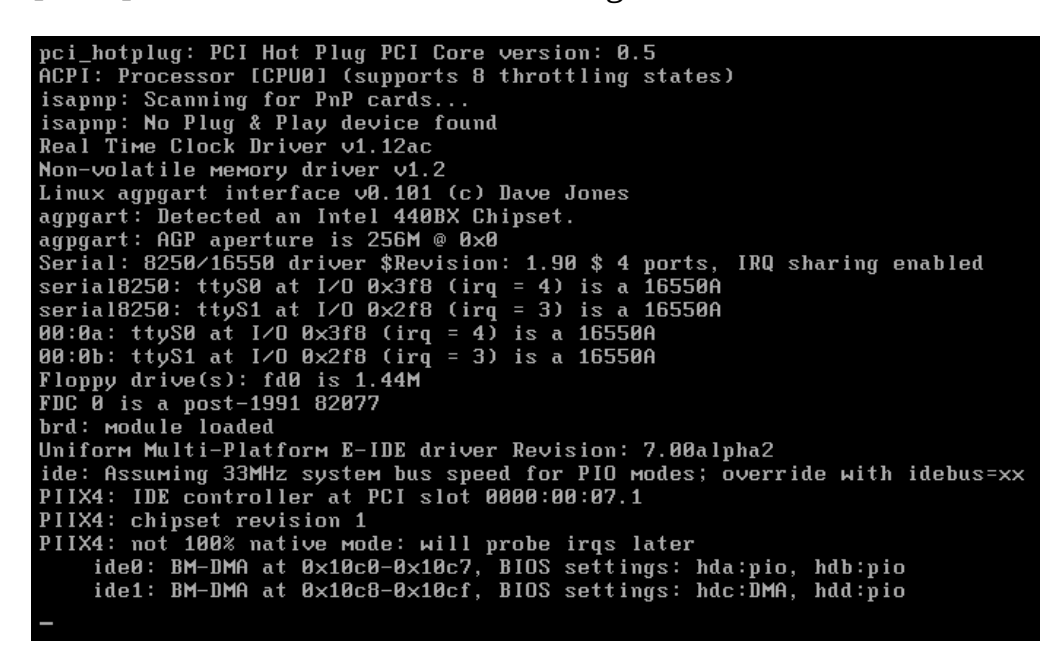

Luego tenemos esta ventana.

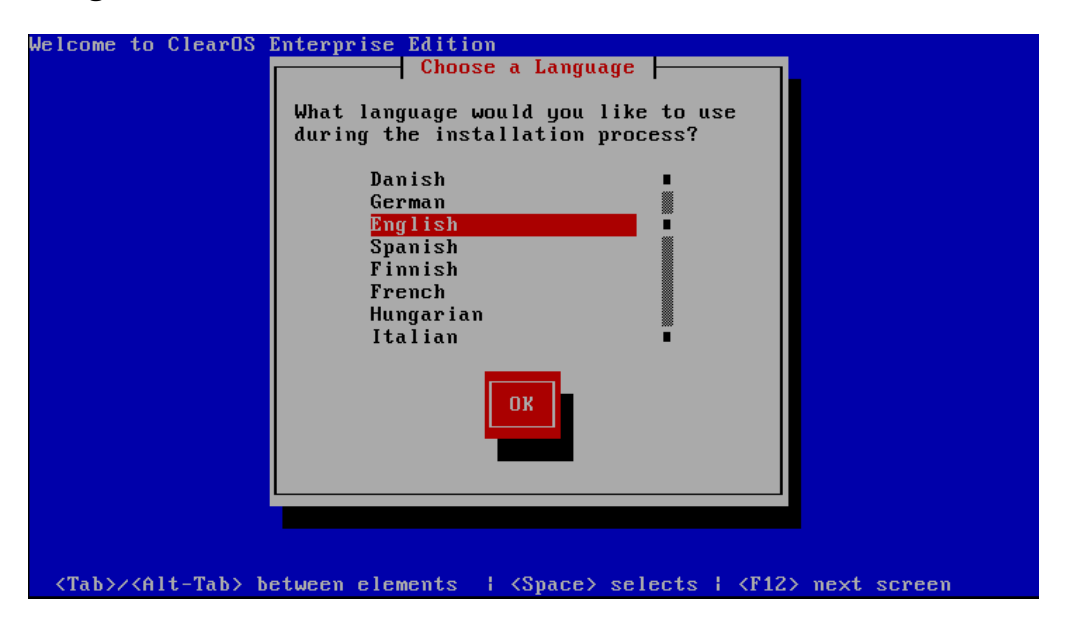

En esta ventana podemos seleccionar el idioma que queremos usar durante el proceso de instalación. También tenemos más debajo una pequeña guía la cual nos indica las teclas que podemos usar para movernos en el modo de instalación:

**Tab o ALT-TAB** para ir cambiando entre elementos.

**Space/Spacio** para seleccionar el elemento deseado

**F12** para movernos a la próxima ventana, si elegimos esta opción sin antes especificar los parámetros deseados en cada ventana el asistente tomara las opciones por defecto.

Luego de haber seleccionado nuestro idioma pulsamos F12 u OK.

Tenemos ahora la siguiente ventana en la cual se nos pide que indiquemos el tipo de teclado que tenemos refiriéndose así al idioma de este.

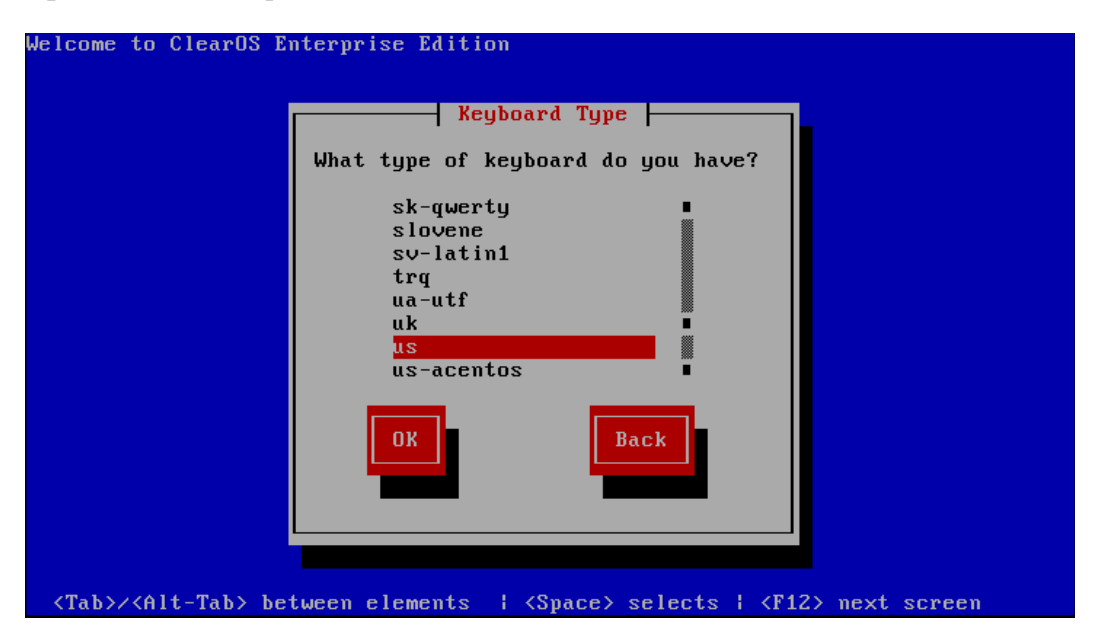

En mi caso seleccionare "**us"** correspondiente a la configuración de teclado de Estados Unidos. Pulsamos **OK** para continuar; en caso de que deseemos retroceder a la ventana anterior pulsamos **Back.**

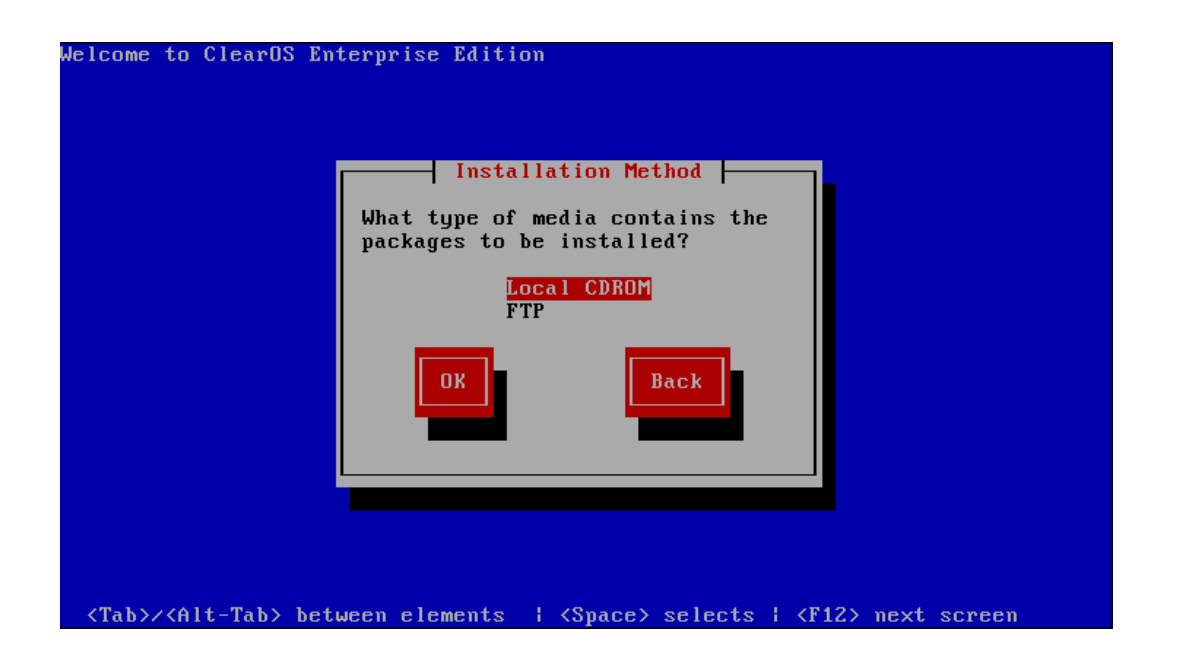

 En esta ventana se nos pregunta el tipo de medio en el cual se encuentran contenidos los paquetes que van a ser instalados "nuestra distro ClearOS".

Tenemos estas dos opciones:

1- Local CDROM

Este medio se refiere a que los paquetes de instalación se encuentran contenidos en un CD/DVD por lo tanto necesitaremos usar la unidad de CD/DVD-ROM/RW.

2- FTP

En este otro medio nos referimos a que los paquetes que va a ser instalados se encuentran ubicados en un Servidor FTP (File Transfer Protocol/Servidor de Transferencia de Archivo). Esto quiere decir que para realizar el proceso de instalación debemos estar conectados a dicho servidor FTP.

Así que por simple lógica tomaremos en cuenta en este caso la primera opción ya que nuestro sistema se encuentra en un CD y luego pulsamos OK.

Ahora nos saldra la siguiente ventana.

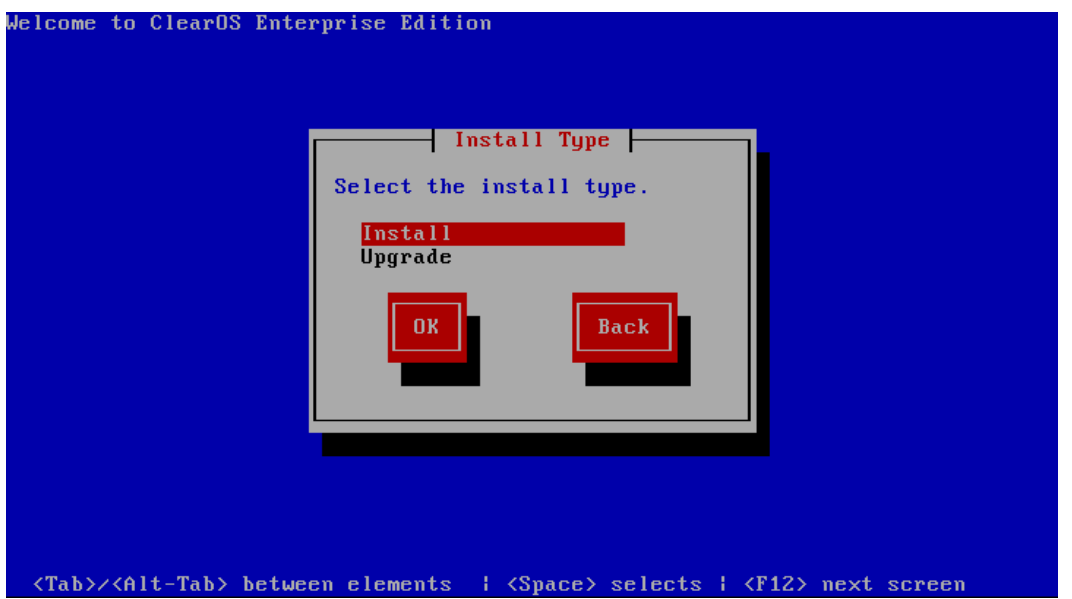

Aquí nos pide que seleccionemos el tipo de instalación "recordemos que en la primera ventana que nos apareció cuando iniciamos con nuestro CD de instalación teníamos que la primera opción nos servia para Instalar o Actualizar nuestro Sistema".

Aquí seleccionaremos la opción Install/Instalar

Diferencias entre Install y Upgrade.

**Install:** Lo usamos cuando vamos a realizar la instalación de **esta distro de sistema** por primera vez en un ordenador; aunque también podemos usarlo para instalar en otras ocasiones no necesariamente cuando sea la primera vez.

**Upgrade:** Para poder usar esta opción debemos tener una versión posterior a la que tenemos instalada ya que el fin de esta opción es actualizar el sistema a una nueva versión más reciente de este.

Ya teniendo esto claro procedemos a seleccionar Install y luego pulsamos OK.

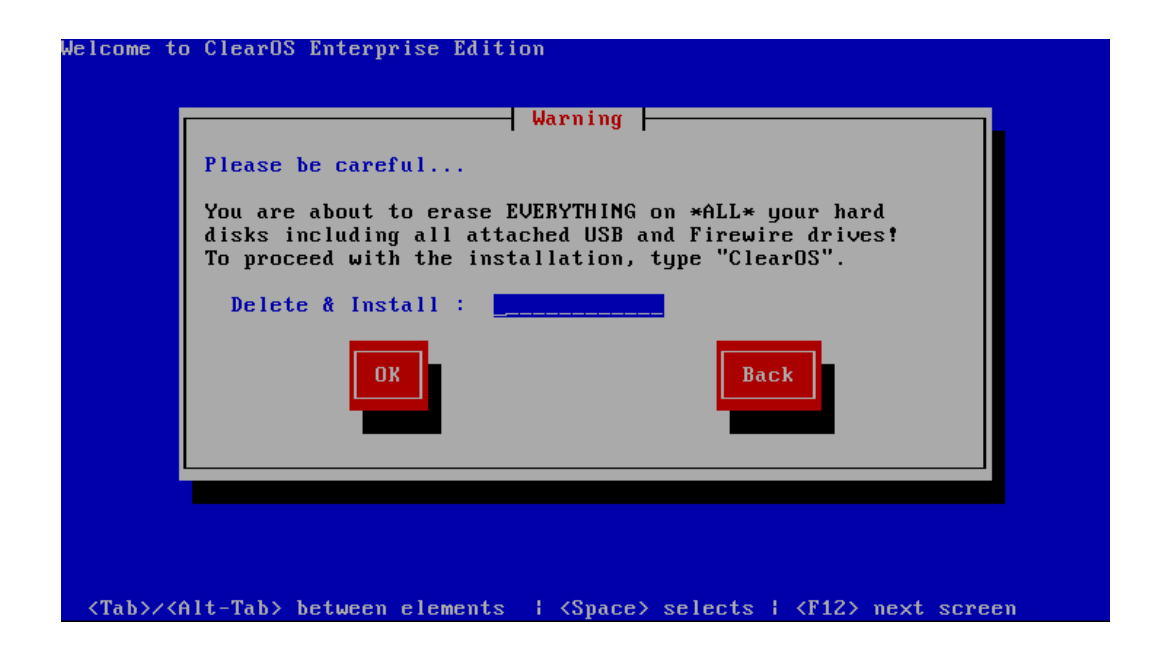

En esta ventana se nos indica lo siguiente:

Peligro

Por favor, tenga cuidado…

Usted esta a punto de borrar todos los datos de su disco duro, y de todos los dispositivos USB y Firewall conectados a su ordenador! Para proceder con la instalación escriba **ClearOS**.

Teniendo esto en cuenta procedemos con nuestra instalación escribiendo **ClearOS** y luego pulsamos **OK.**

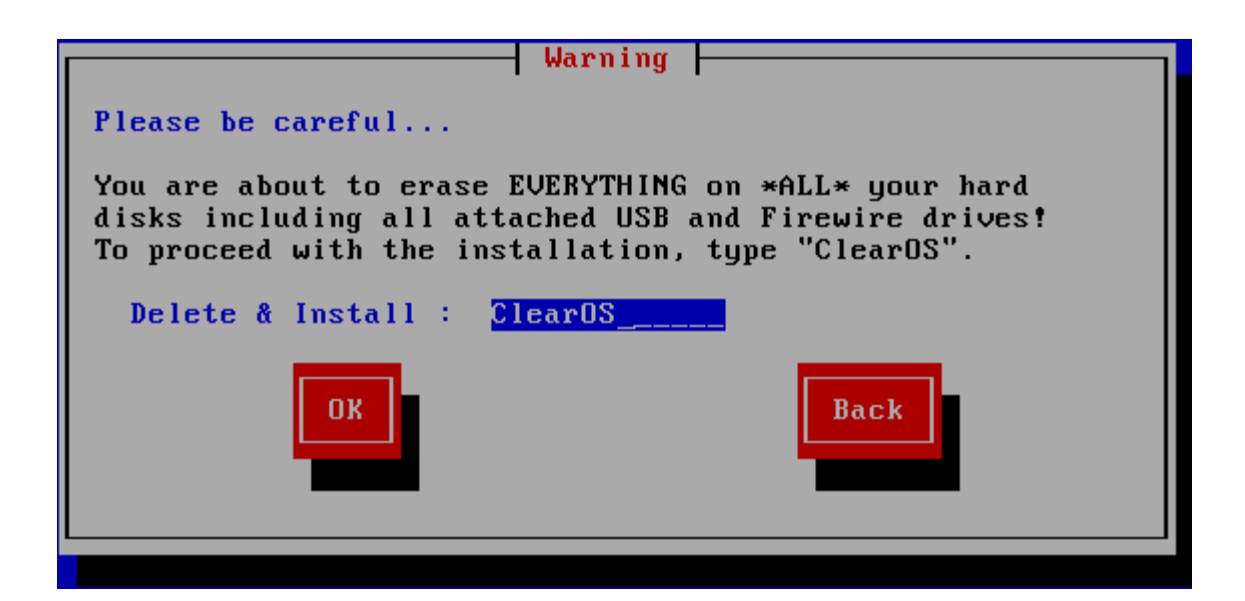

Ahora tenemos la siguiente ventana:

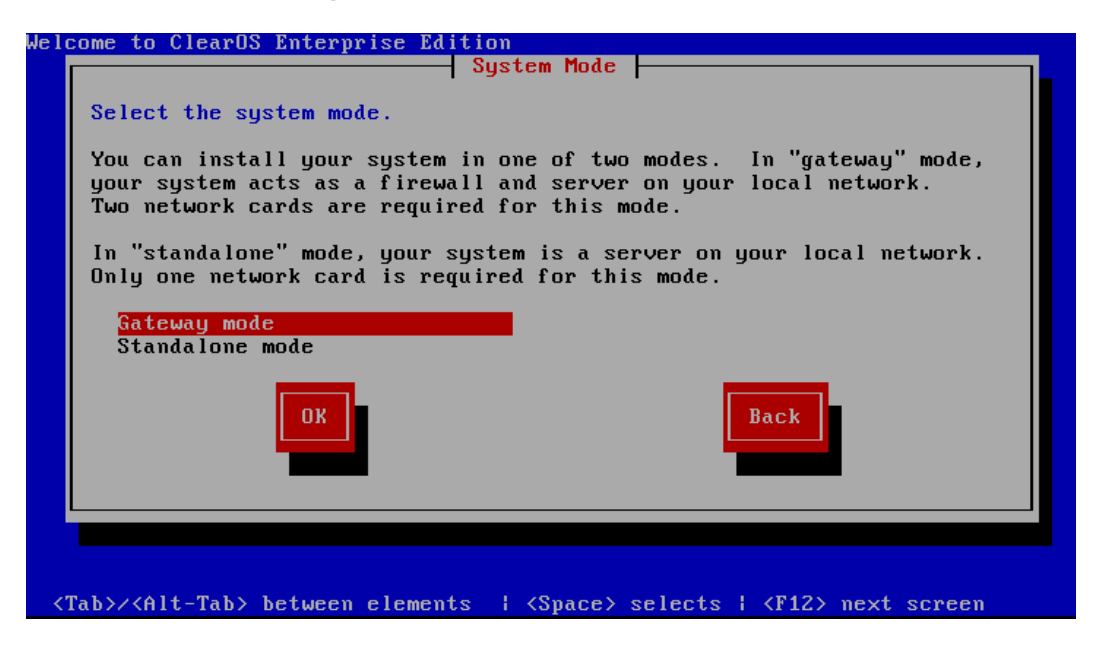

### Modo de Sistema

Seleccione el modo de sistema.

Usted puede instalar su sistema in uno de dos modos. En modo "**Gateway**", su sistema actuara como firewall y servidor en su red local. Para este modo se requieren dos tarjetas de red (NICs).

En el modo "**Standalone**", su sistema es un servidor en su red local. Para este modo solo se requiere una Tarjeta de Red (NIC).

En este curso solo trabajaremos con la parte de servidor así que no será necesario instalarlo en modo Gateway, pero, como ya sabemos las diferencias que es lo que nos importa procedemos a continuar con dicha instalación. Asi que seleccionamos el modo **Standalone** y luego pulsamos **OK**.

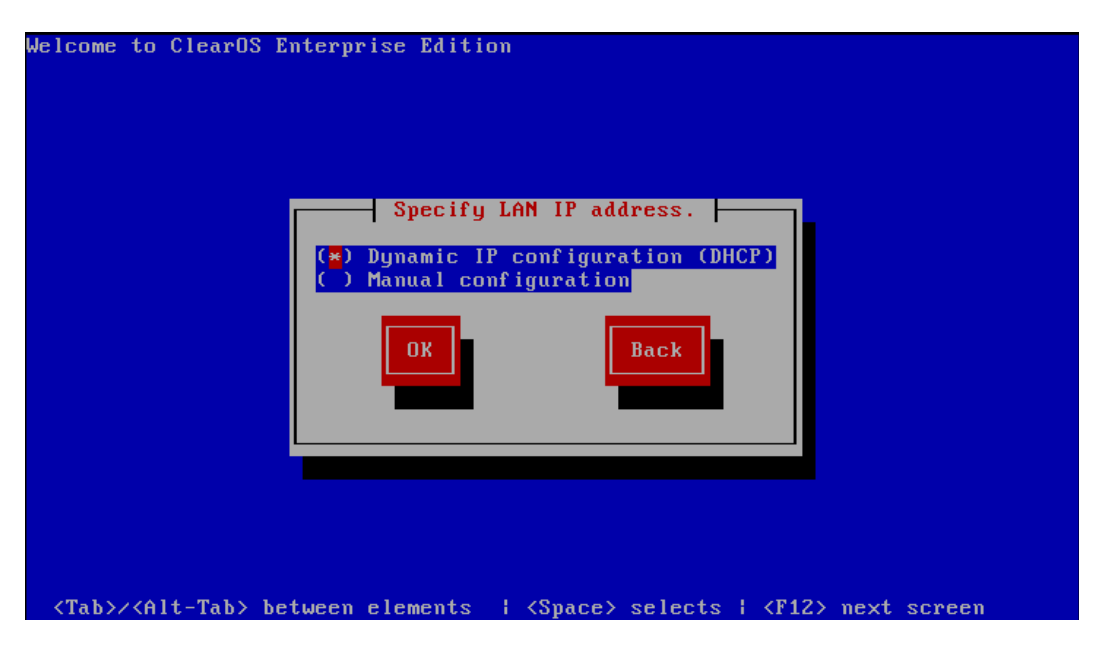

Aquí debemos especificar como el modo en que nuestro servidor tendrá la dirección IP la cual usara para conectarse a la LAN.

Tenemos dos opciones:

Dynamic IP Configuration (DHCP) Protocolo de Configuracion Dinamica de Host.

Manual Configuration/Configuración Manual.

Como nuestro equipo se trata de un servidor no podemos "no debemos" configurarlo para que obtenga su dirección IP dinámicamente (Obtener la dirección IP de forma automática y por un período X de tiempo). Ya que si un equipo está conectado o trata de conectarse a este al momento en que el equipo cambie su dirección IP dichos equipos perderán la conexión con el servidor.

Por esta razón se establece que un servidor por el simple hecho de brindar servicios a clientes, debe tener una dirección IP fija.

Para esto seleccionamos el modo de **Configuración Manual.**

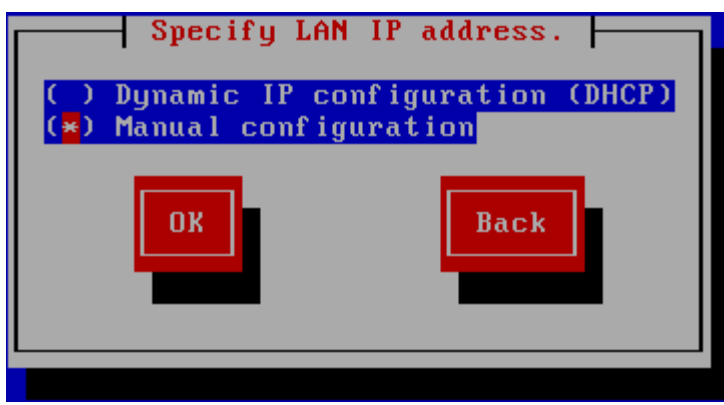

Ahora pulsamos OK.

Aquí asignaremos la dirección IP de nuestro servidor, mascara de red y ruta predeterminada (Gateway).

Y por último el nombre de

nuestro servidor.

Como vemos aquí debajo hemos asignado la dirección IP 10.0.0.2 a nuestro servidor; con una máscara de red clase C "255.255.255.0". Ruta predeterminada 10.0.0.1 y como nombre de nuestro servidor **Luis-Server**.

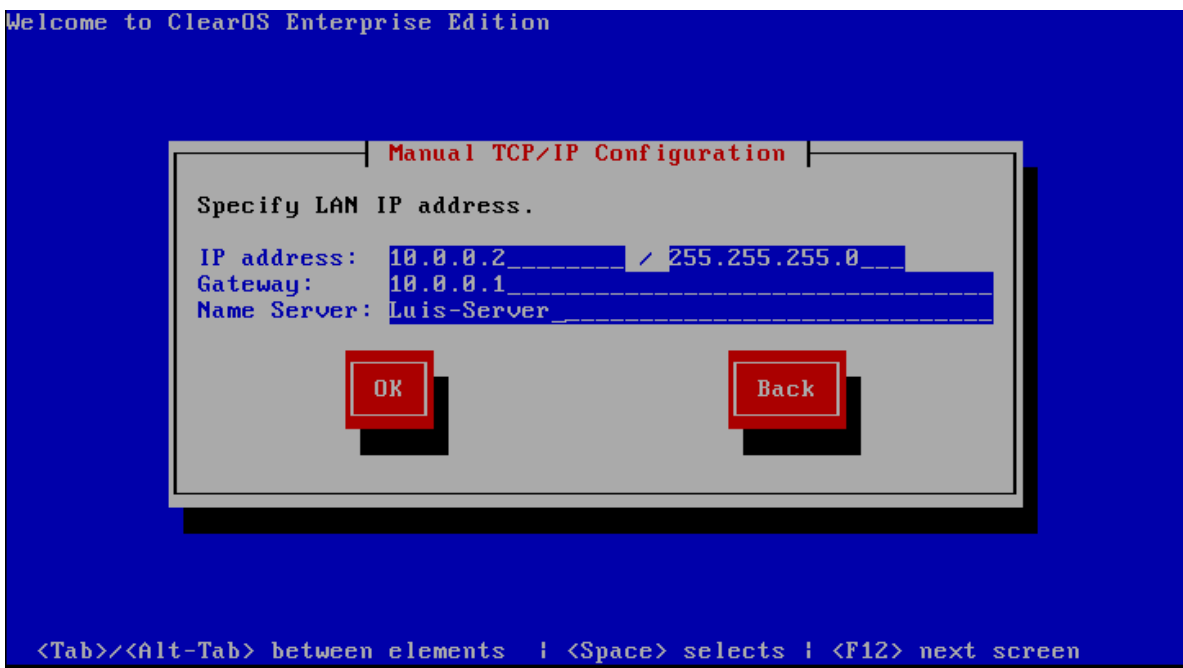

### Pulsamos OK.

Nos saldra la siguiente ventana.

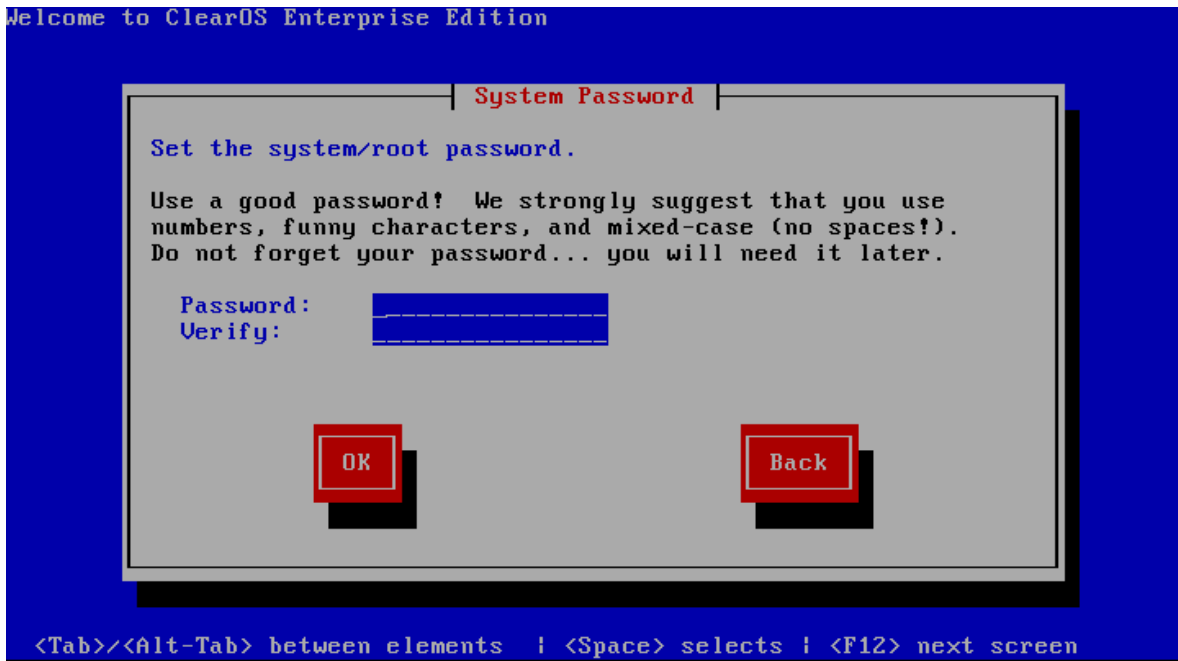

### Contraseña de Sistema

Coloque la contraseña de sistema (root) usuario que posee todos "todos" los privilegios de sistema!! Sugerimos que use números para crear una contraseña suficientemente fuerte, con caracteres, y mezclados entre sí, sin espacios!!

Recuerde nos olvide su contraseña…usted la necesitara más tarde.

Luego de leer esto procedemos a colocar la password/contraseña como le mencionamos anteriormente. De igual manera en ambos campos.

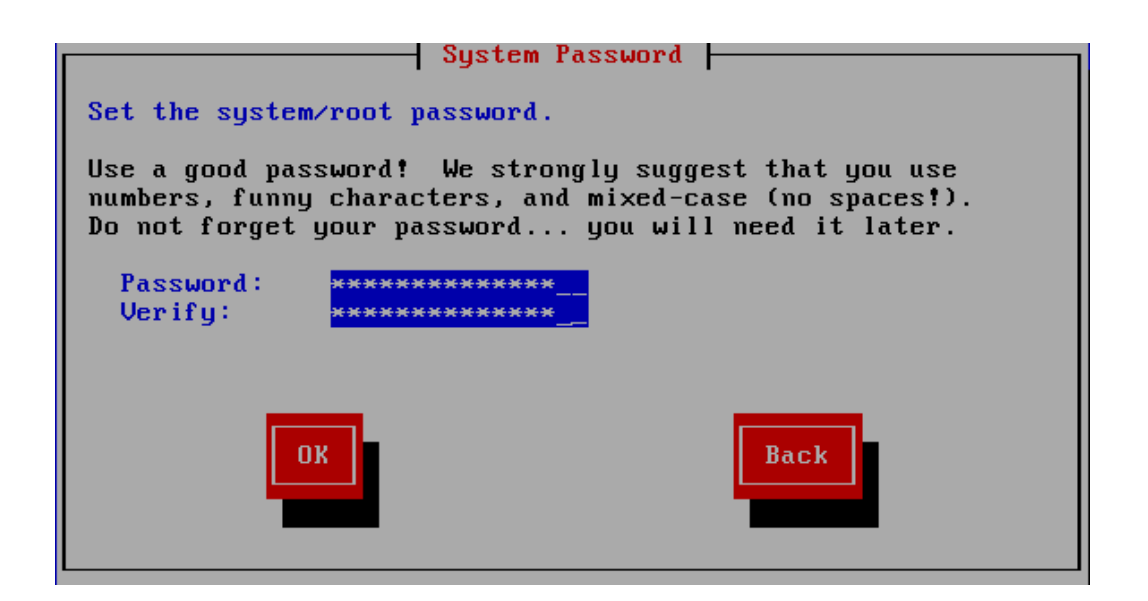

## Ahora pulsamos OK.

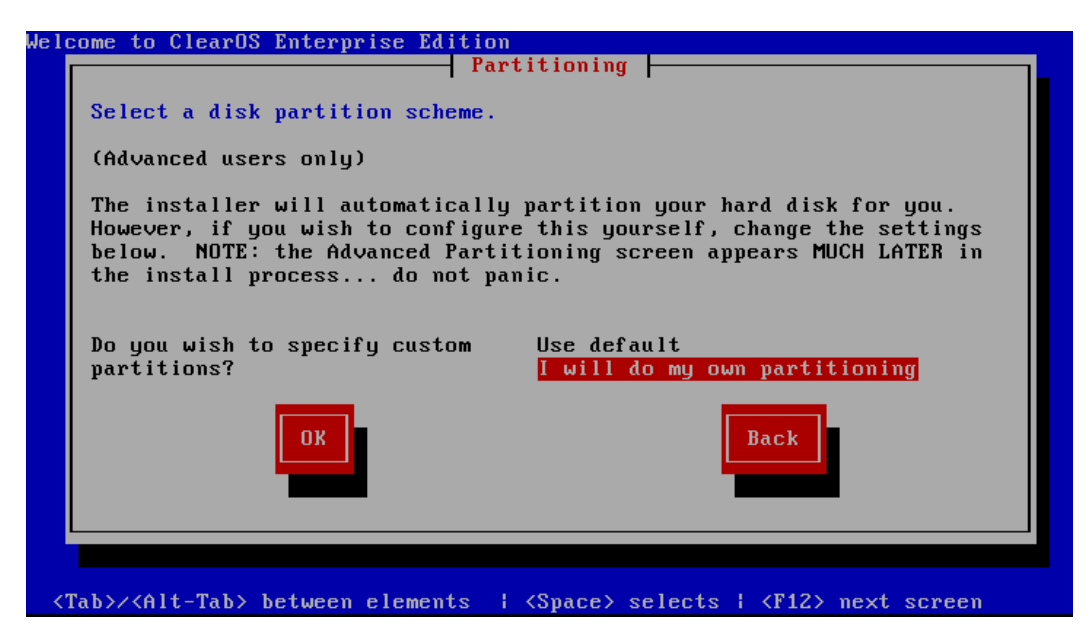

En esta ventana tenemos lo que es el proceso de particionamiento.

## Particionamiento

Seleccione a escenario de particionamiento de disco.

(Solo usuarios avanzados)

El instalador particionara automáticamente su disco duro por usted. Como siempre, si usted desea configurarlo por su cuenta, cambie la configuración en las opciones de más debajo. Nota: La pantalla de parcionamiento avanzado aparecerá más tarde durante el proceso de instalación…no tengas pánico.

Desea usted especificar el particionamiento personalizado?

Usar Predeterminado

Yo realizare mi propio particionamiento

Ahora procedemos a seleccionar el escenario de particionamiento que usarermos.

Nota: Como usaremos el disco completo para instalar disco sistema podemos usar la primera opción si ningún inconveniente. Pero si deseamos dividir el espacio de nuestro disco para otros fines aparte de instalar el sistema debemos seleccionar la segunda opción que dice **I will do my own partitioning/**Yo realizare mi propio particionamiento.

Y nos saldra la siguiente ventana

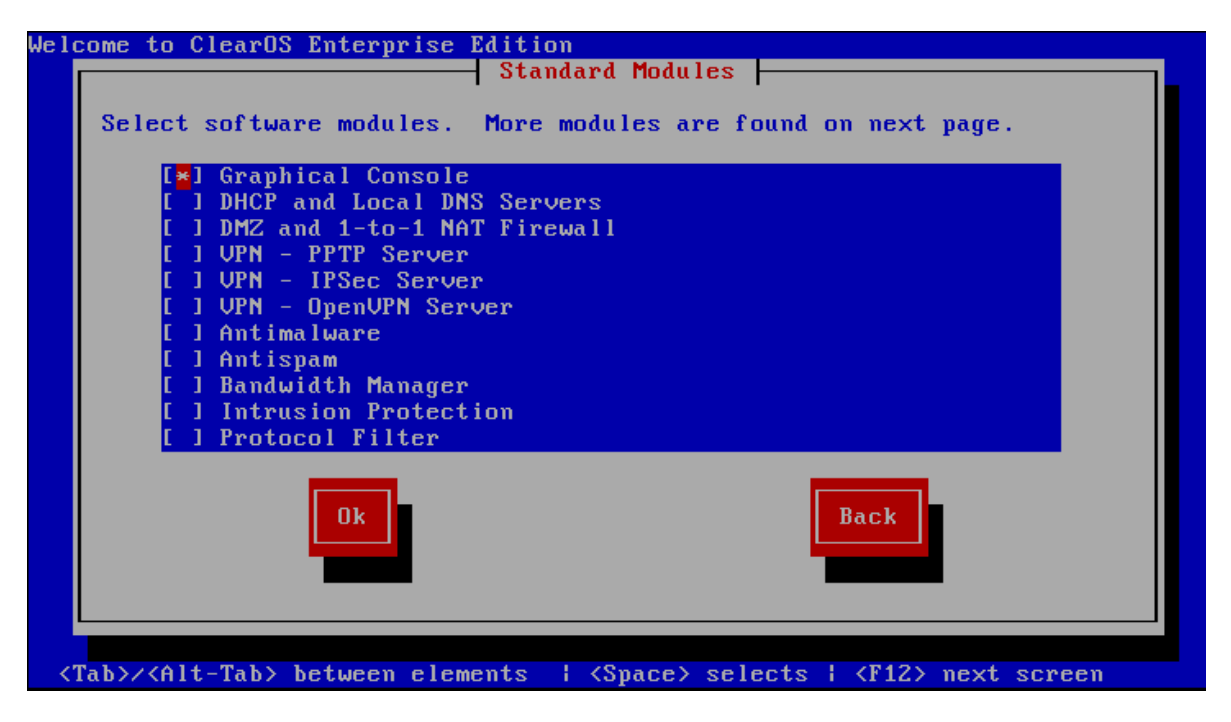

Aquí nos muestra los distintos módulos y/o servicios a instalar en nuestro sistema durante el proceso de instalación.

**Nota:** En esta parte de la instalación podemos hacer que nuestro sistema operativo a instalar trabajara como cliente o como servidor, de acuerdo a los módulos o servicios que instalemos durante esta parte de la instalación.

**Por ejemplo:** Podemos instalar los servicios de Antimalware, Antispam, Bandwidth Manager… y nuestro equipo será una maquina cliente ya que estos módulos no nos identifican como un equipo capaz de brindar servicios a otros equipos en este caso clientes.

También debemos tomar en cuenta que luego de haber instalado el sistema podemos volver a agregar nuevos servicios, es decir, que tenemos la particularidad de convertir un equipo cliente a servidor con solo instalarle servicios que lo designen como tal (VPN, DHCP, DNS, Web…).

Ahora procedemos a seleccionar los siguientes módulos, para nuestro equipo, solo que en este caso queremos es un servidor. Aunque también vamos a instalarle algunos otros módulos para brindar más seguridad que en otra situación serían los que instalaríamos a nuestro cliente.

Por ahora en esta práctica solo instalaremos los servicios de DHCP, DNS y VPN.

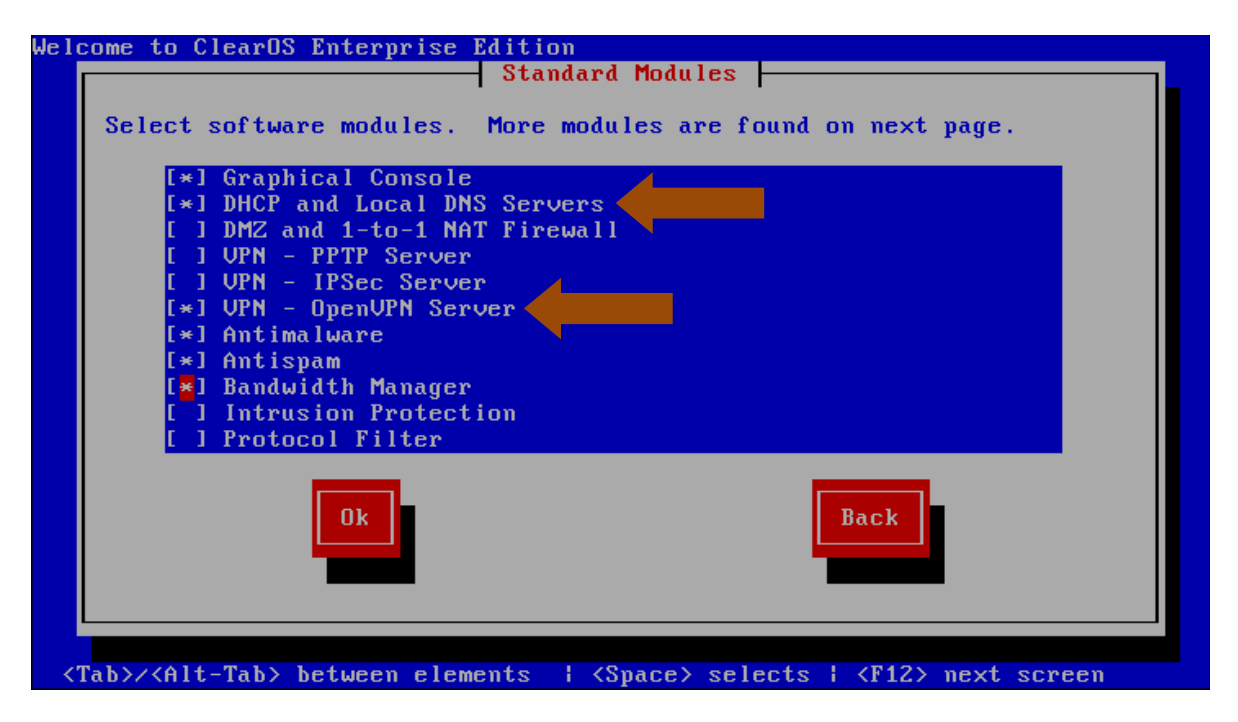

Pulsamos OK. Y nos saldra otra lista con más servicios si deseamos agregarlos hacemos lo mismo que aquí (colocamos el marcador rojo sobre el servicio que deseamos y pulsamos **space**/**espacio,** para marcar el servicio).

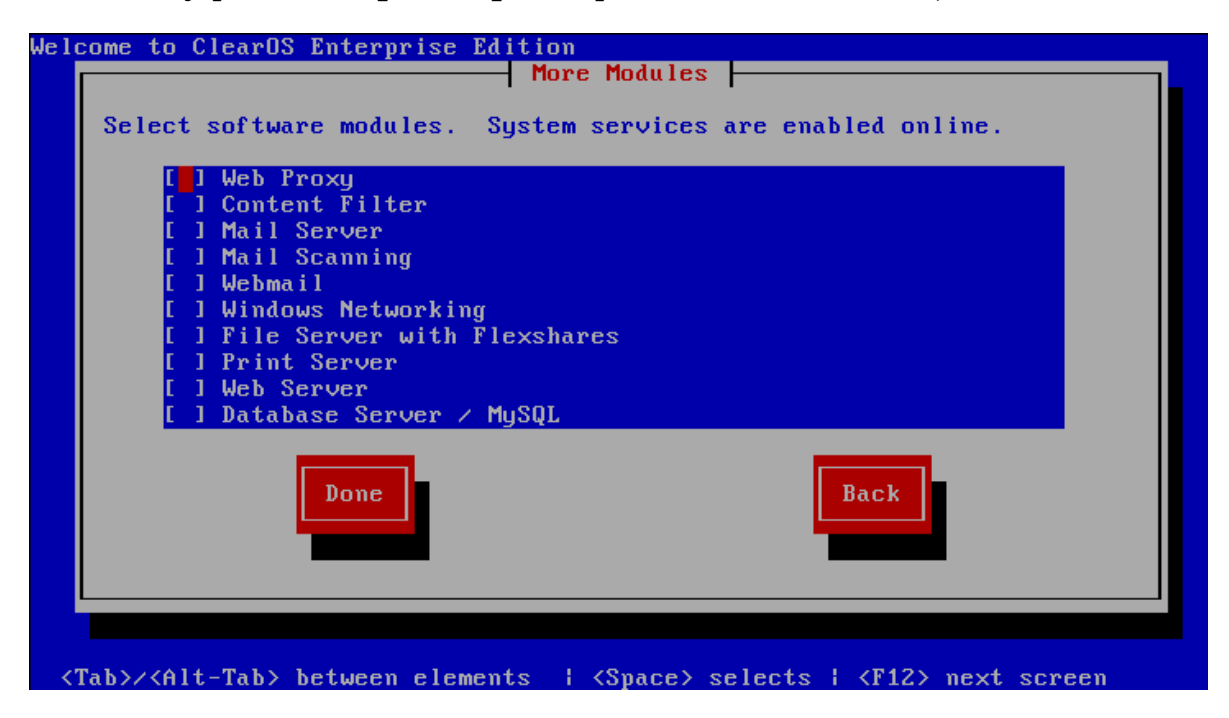

Pulsamos Done para continuar o Back en caso de querer retroceder para realizar algún cambio en la selección de servicios.

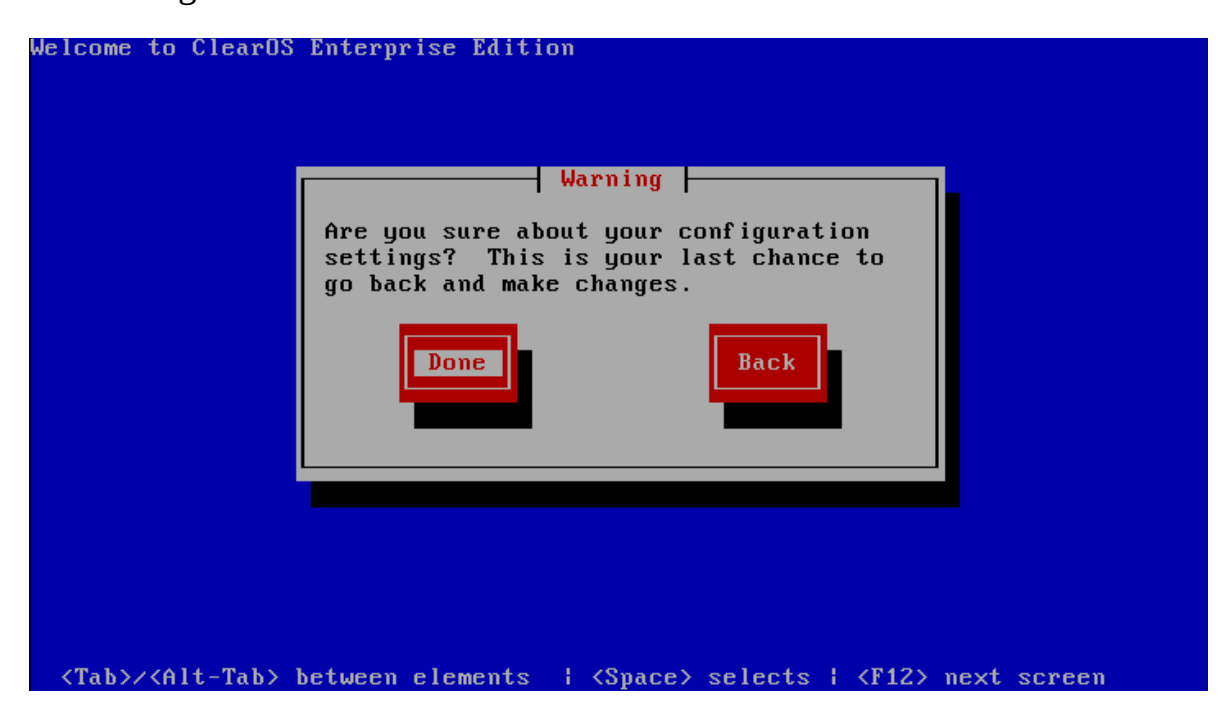

Aquí en este mensaje nos dice lo siguiente:

# **Advertencia**

Esta usted seguro de las configuraciones que ha realizado? Esta es su última oportunidad para retroceder y realizar cambios.

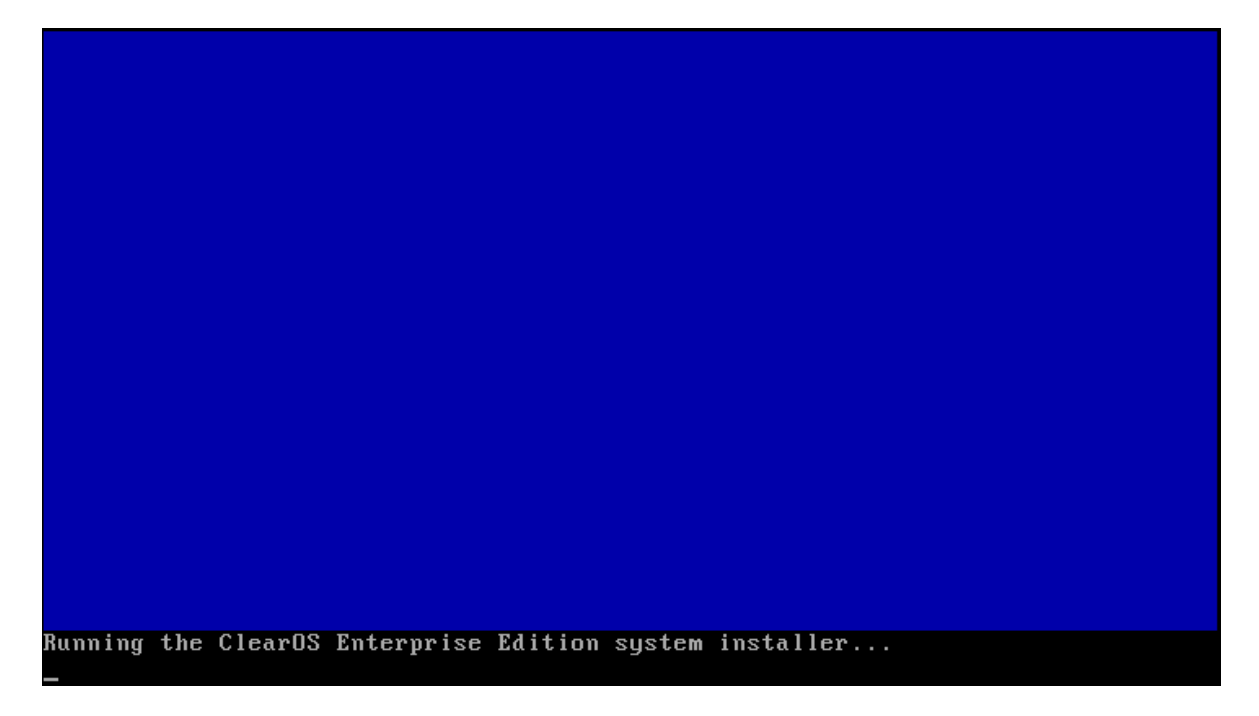

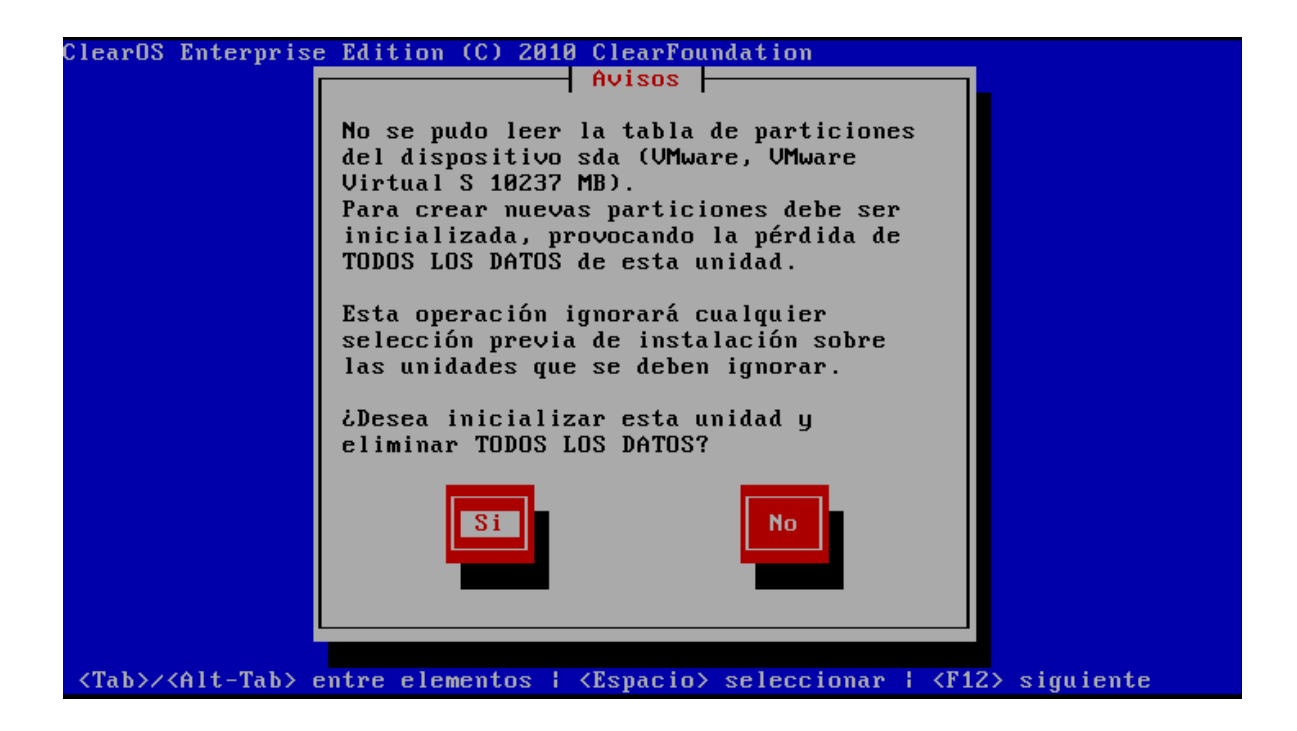

Aquí tenemos otra advertencia diciéndonos que no se ha podido leer la tabla de particiones del dispositivo sda (sigla empleada en Linux para designar los dispositivos de disco duro) se perderán todos los datos. **Dont be afraid**/*No te preocupes.* Este mensaje se debe a que como el disco en el que estamos instalando no posee particiones ni otros sistemas instalados ya que es un disco nuevo, en otros casos nos saldría una tabla de particiones en la cual deberíamos seleccionar la partición donde instalaremos nuestro sistema operativo y está claramente será formateada.

Pulsamos Si teniendo esto claro. De no estar de acuerdo pulsamos No.

![](_page_16_Picture_0.jpeg)

Como vemos en esta ventana. Se nos muestran las opciones de particionamiento.

- 1- Nos dice que realizaremos la instalación en el dispositivo seleccionado y crear diseño predeterminado.
- 2- Instalar en dispositivos seleccionados que posean sistema de archivos Linux (ext2, ext3…) y crear diseño predeterminado.
- 3- Instalar en el espacio disponible en el dispositivo seleccionado y crear diseño predeterminado.
- 4- Aquí elegiremos por nuestra cuenta la distribución del espacio en disco con respecto al nuestro sistema.

Mas debajo tenemos las unidades disponibles para instalar nuestro sistema y su espacio total.

En esta práctica seleccionaremos la primera opción ya que tenemos un disco nuevo y queremos que el sistema use el disco completo. Pulsamos **Aceptar**.

![](_page_17_Picture_0.jpeg)

Como ya habíamos explicado anteriormente leeremos este mensaje y como ya tenemos claro lo que nos dice pulsamos que **Si**.

![](_page_17_Picture_2.jpeg)

Si deseamos revisar/realizar cambios en la capa de particiones pulsamos **Si**. De lo contrario pulsamos **No** para continuar.

De aquí en adelante el sistema comenzó a realizar el proceso de formato de las particiones creadas y la instalación de los archivos de nuestro sistema.

Este proceso será automático.

![](_page_18_Picture_1.jpeg)

![](_page_19_Picture_3.jpeg)

![](_page_19_Picture_4.jpeg)

![](_page_19_Picture_5.jpeg)

![](_page_20_Picture_2.jpeg)

![](_page_20_Picture_3.jpeg)

![](_page_21_Picture_14.jpeg)

![](_page_21_Picture_1.jpeg)

![](_page_21_Picture_2.jpeg)

Pulsamos Reiniciar

![](_page_22_Picture_0.jpeg)

Luego de cargar todos los servicios del sistema tendremos la ventana de inicio.

![](_page_22_Picture_34.jpeg)

Para iniciar sesión decimos en el Nombre de Usuario: **root** y en Contraseña: decimos la que colocamos durante el proceso de instalación.

![](_page_22_Picture_35.jpeg)

![](_page_23_Picture_36.jpeg)

Pulsamos login y tendremos la primera pantalla de nuestro inicio de sesión.

Seleccionamos nuestro idioma y pulsamos **Siguiente** (En este caso he elegido Español).

Ahora tendremos la siguiente ventana con los parámetros de Red y DNS.

![](_page_23_Picture_37.jpeg)

Aquí vemos la configuración básica de Red que suministramos durante la instalación.

Por ahora dejaremos los parámetros de Nombre de Servidor en blanco ya que lo hemos suministrado anteriormente durante la instalación y este corresponde al parámetro de DNS el cual configuraremos más tarde. Pulsamos **Siguiente.**

![](_page_24_Picture_25.jpeg)

Aquí seleccionamos la zona horaria correspondiente nuestra localización. Luego pulsamos **Siguiente.**

![](_page_24_Picture_26.jpeg)

Aquí elegimos el nombre de nuestro dominio como vemos en el ejemplo. Luego de elegir el nombre de nuestro dominio pulsamos **Siguiente.**

![](_page_24_Picture_27.jpeg)

Aquí nos pide información acerca de nuestra organización llenamos todos los campos y pulsamos siguiente. Aquí nos saldra lo siguiente.

![](_page_25_Figure_0.jpeg)

Pulsamos Red o Firewall si queremos configurar alguno de estos en este caso seleccionamos Red y nos lanzara a esta ventana.

![](_page_25_Picture_31.jpeg)

Ya hasta aquí tenemos el ambiente de nuestro servidor ClearOS. Y podemos proceder a realizar las configuraciones que deseamos e instalar servicios.

Como vemos tenemos lo que son el servicio VPN y DNS que seleccionamos al realizar la instalación.